# **ANNOUNCEMENTS**

**canvas** 

Announcements allow instructors to communicate with students about course activities and post interesting course-related topics. Announcements are designed to allow instructors to broadcast information out to all members of a course or to all members of sections within a course. Students may be able to reply to announcements, but replies are not considered to be a conversation and do not appear in the Conversations Inbox.

Please remember that your course **MUST be published** before you send the first announcement.

This tutorial will cover the following topics:

**STEP 1: Open Announcements STEP 2: Add and Create Announcements STEP 3: Select Sections STEP 4: Select Options STEP 5: Save and View Announcement**

### **STEP 1: Open Announcements**

In Course Navigation, click the **Announcements** link.

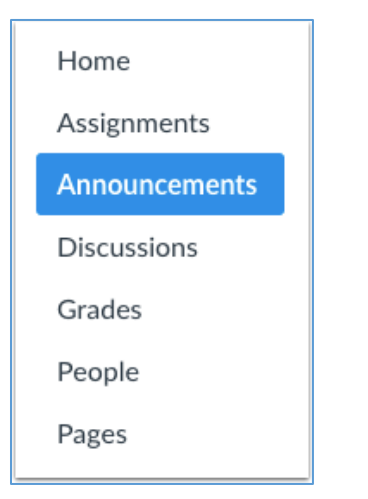

### **STEP 2: Add and Create Announcements**

#### **Add Announcement**

Click the **Add Announcement** button.

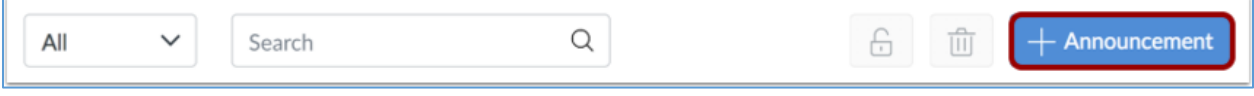

#### **Create Announcement**

Type a title for the announcement in the topic title field [1] and add content in the Rich Content Editor [2]. You can also add links, files, and images to the announcement using the content selector [3].

**Note:** The Rich Content Editor includes a word count display below the bottom right corner of the text box.

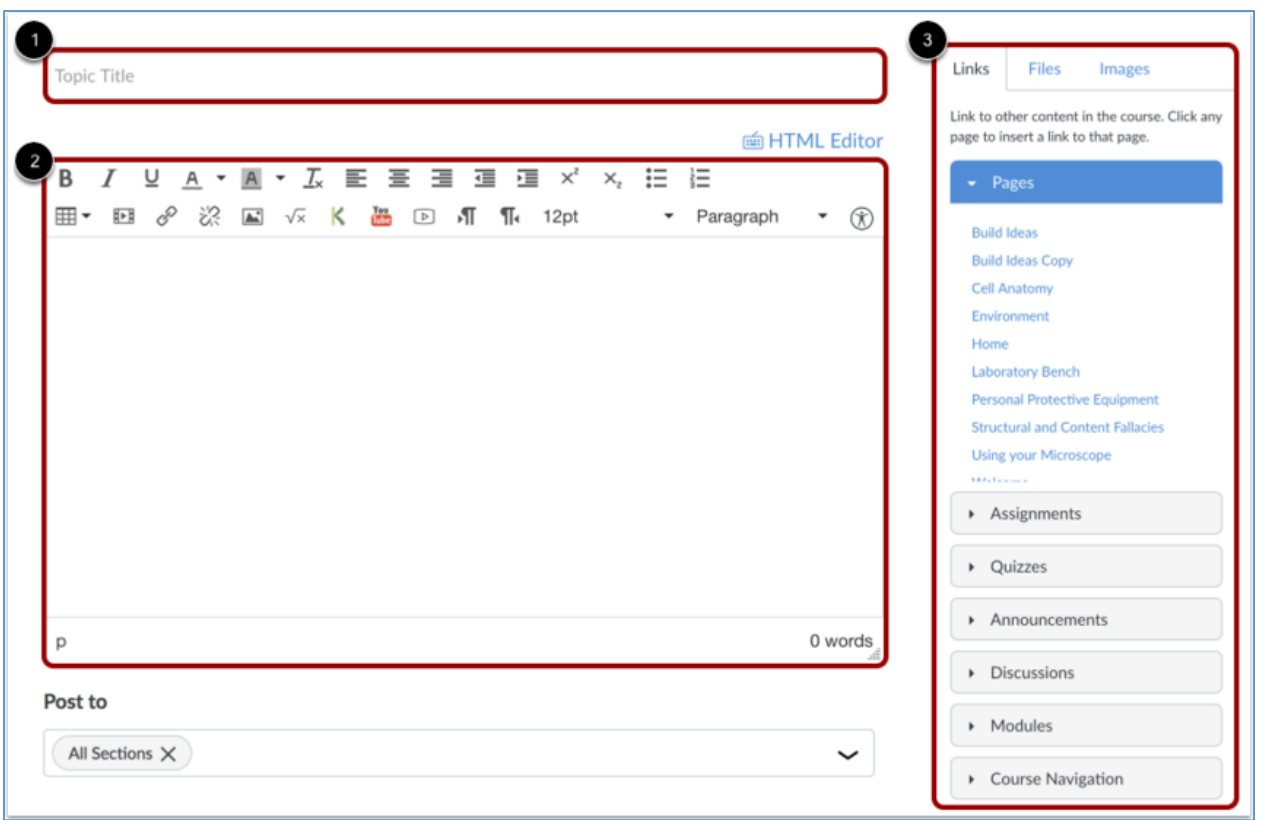

### **STEP 3: Select Sections**

By default, Canvas will send your announcement to all sections within your course. To select specific sections for your announcement, click the **Post to** drop-down menu and select sections from the list provided.

**Note:** If your course does not have sections, Canvas will still show the All Sections option, and all course users can view the announcement.

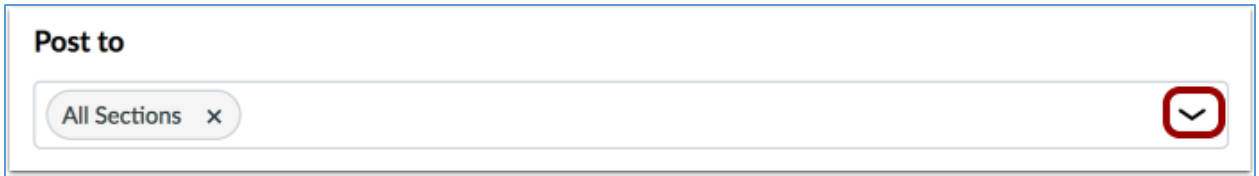

## **STEP 4: Select Options**

You can add an attachment to your announcement by clicking the **Choose File** button [1].

In the Options section, you can select various options for your announcement. You can delay the posting of your announcement [2], which allows you to schedule the announcement for a future date.

Additionally, you can [allow users to comment](https://community.canvaslms.com/docs/DOC-10183-415266010) on the announcement [3] and require students to reply to a post before seeing other replies [4].

You can also enable an [announcement podcast feed](https://community.canvaslms.com/docs/DOC-15567-415250742) [5] and allow students to [like announcement replies](https://community.canvaslms.com/docs/DOC-9982-4152501193) [6].

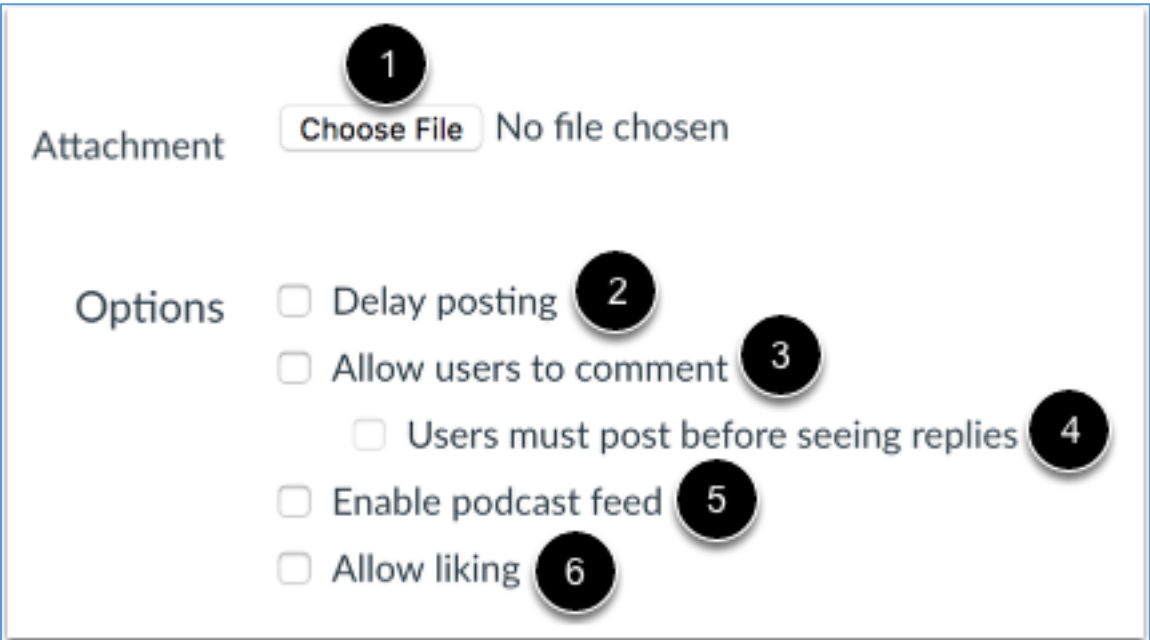

### **Notes:**

- By default, comments are not allowed in announcements unless the Allow users to comment checkbox is selected.
- The Allow users to comment option is persistent, meaning the option you select when creating or editing an announcement will carry over when you create a new announcement in the course. However, the Users must post before seeing replies option is not persistent.
- Comment options may not be available to you if announcement comments are disabled in your course. [Check your Course Settings](https://community.canvaslms.com/docs/DOC-9994-4152101246) if you cannot view these checkboxes.

## **STEP 5: Save and View Announcement**

### **Save Announcement**

Click the **Save** button.

**Note**: Unless you are using the delay posting option in Announcements, once you click Save, your announcement will immediately be posted in your course.

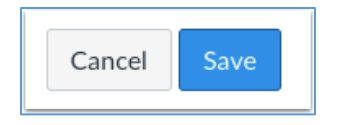

#### **View Announcement**

View the announcement in the Announcements Index Page.

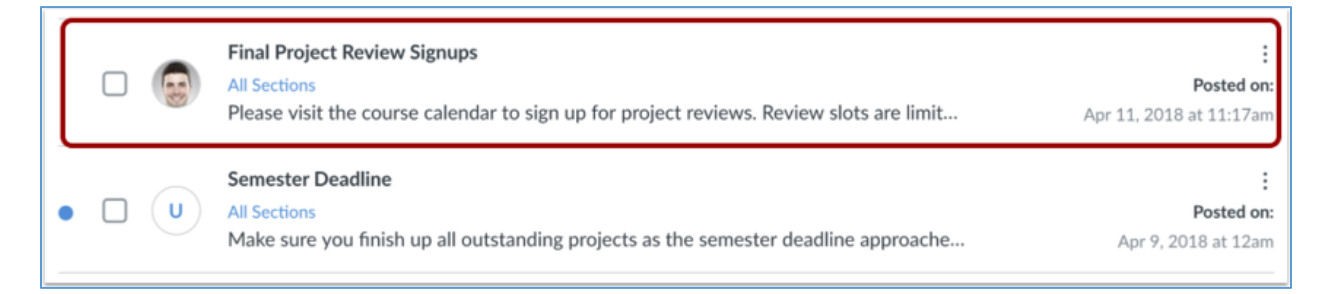